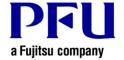

## <u>Installation Procedure (Rack2-Filer Smart V1.0L24 or later)</u>

The procedure to use when running Rack2-Filer Smart update is described below.

- Points to be Checked Before Installation
  - Download Rack2SmartV10<u>LXX</u>wwup.exe from the following URL (<u>LXX</u> is the level of the update).
    http://www.pfu.fujitsu.com/en/products/rack2\_smart/download.html
  - If a dialog that confirms how to handle the file appears, select [Save].
    - \* In this case, make a note of the location in which Rack2SmartV10*LXX*wwup.exe is saved.
  - Copy Rack2SmartV10*LXX*wwup.exe to the computer to which the modifications are to be applied.

## 2. How to install

- Log on to Windows® as a user with Administrators rights (administrative rights for the computer).
- Exit all of the applications before running Rack2SmartV10*LXX*wwup.exe.
- Run Rack2SmartV10*LXX*wwup.exe.
  - \* When Windows Vista®, Windows® 7, Windows® 8, Windows® 8.1 or Windows® 10 is used, the [User Account Control] window might appear after Rack2SmartV10*LXX*wwup.exe is run. If this window appears, click [Continue] or [Yes].

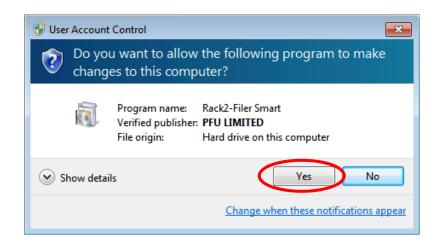

(1) The installer is started, showing the window as below. Click [Next].

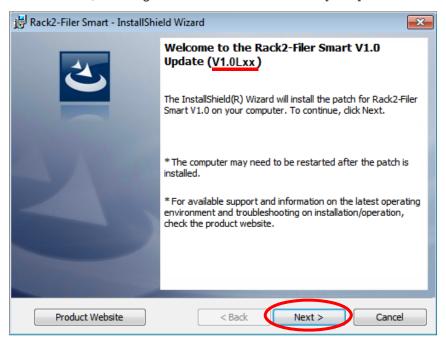

<sup>\*</sup> Underlined part is the level of the update.

\* The following message is displayed when the applications related to Rack2-Filer Smart (such as the Rack2-Bookshelf, Rack2-Viewer, and Rack2-TempTray) have been started.

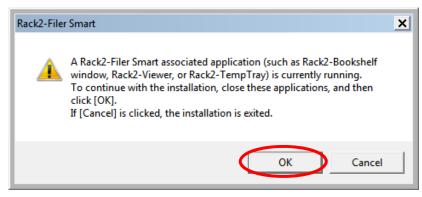

Exit the following Rack2-Filer Smart related applications before clicking the [OK] button.

 Rack2-Filer Smart applications
 If you cannot determine whether applications are running on the desktop, check whether or not the following Rack2-Filer Smart icon is displayed in the Windows taskbar. If this icon is displayed, exit Rack2-Filer Smart.

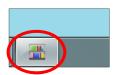

(2) The [License Agreement] window appears.

Read the license agreement carefully.

If you accept the terms in the license agreement, select the [I accept the terms in the license agreement] checkbox and click the [Next] button.

If you do not accept the terms in the license agreement, click [Cancel] to stop installation.

To use this product, you need to accept the terms in the license agreement.

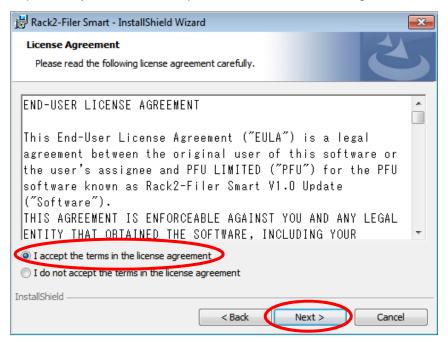

(3) The window below appears. Click [Install] to start installation.

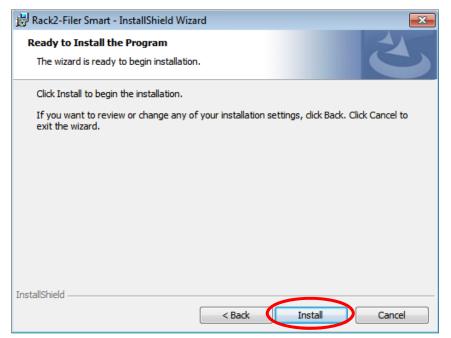

(4) When installation of the Rack2-Filer Smart V1.0 update is complete, the window appears to indicate that installation is complete. Click [Finish] to finish installation.

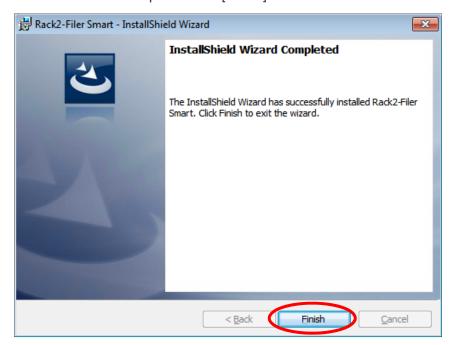